## **Onboarding Instructions for Supervisors of Graduate Assistants**

1. Once your student's hiring proposal has been completed inside of the Applicant Tracking System, you will receive the following email. Upon receiving this email log into ATS<https://jobs.indstate.edu/hr/login>

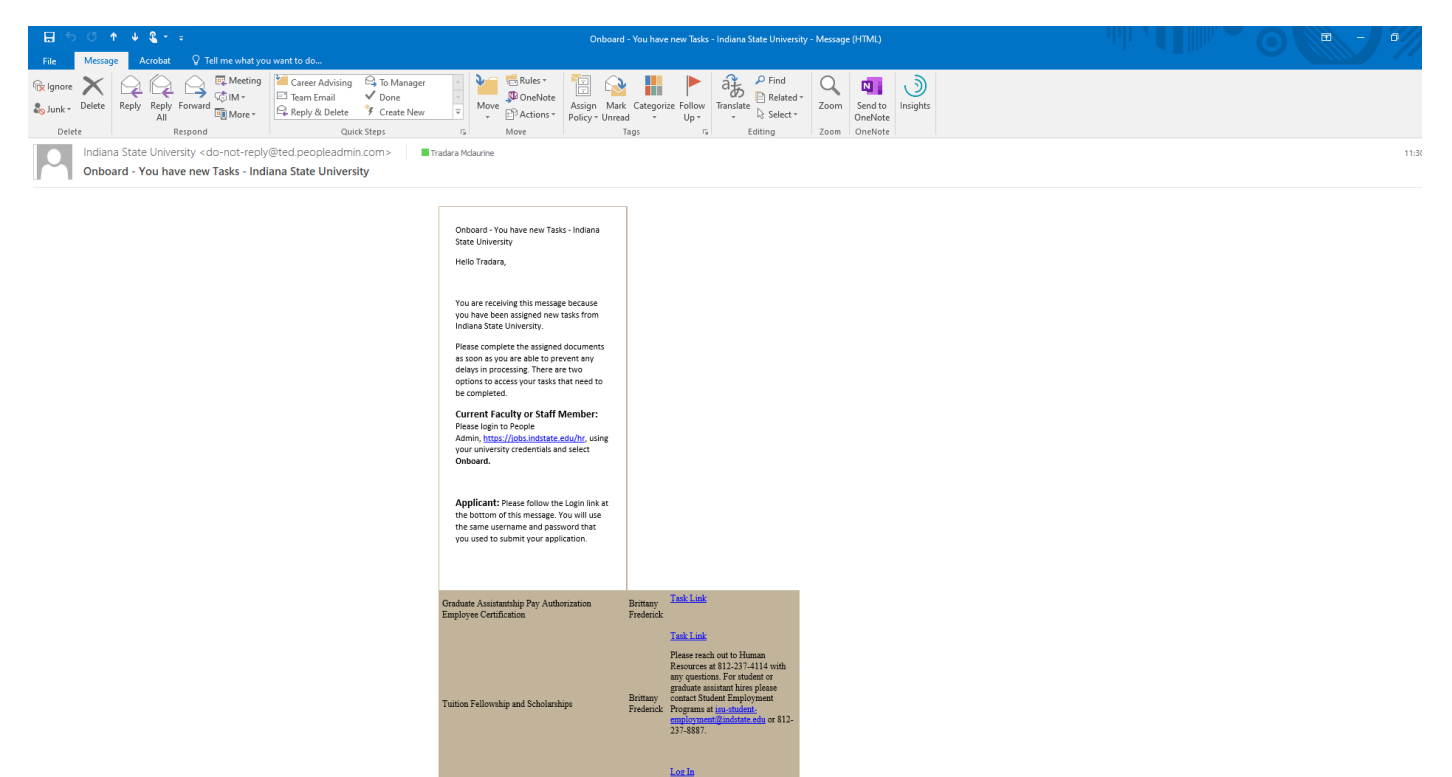

2. Select the three dots located next to Applicant Tracking System and then select **Employee Records.**

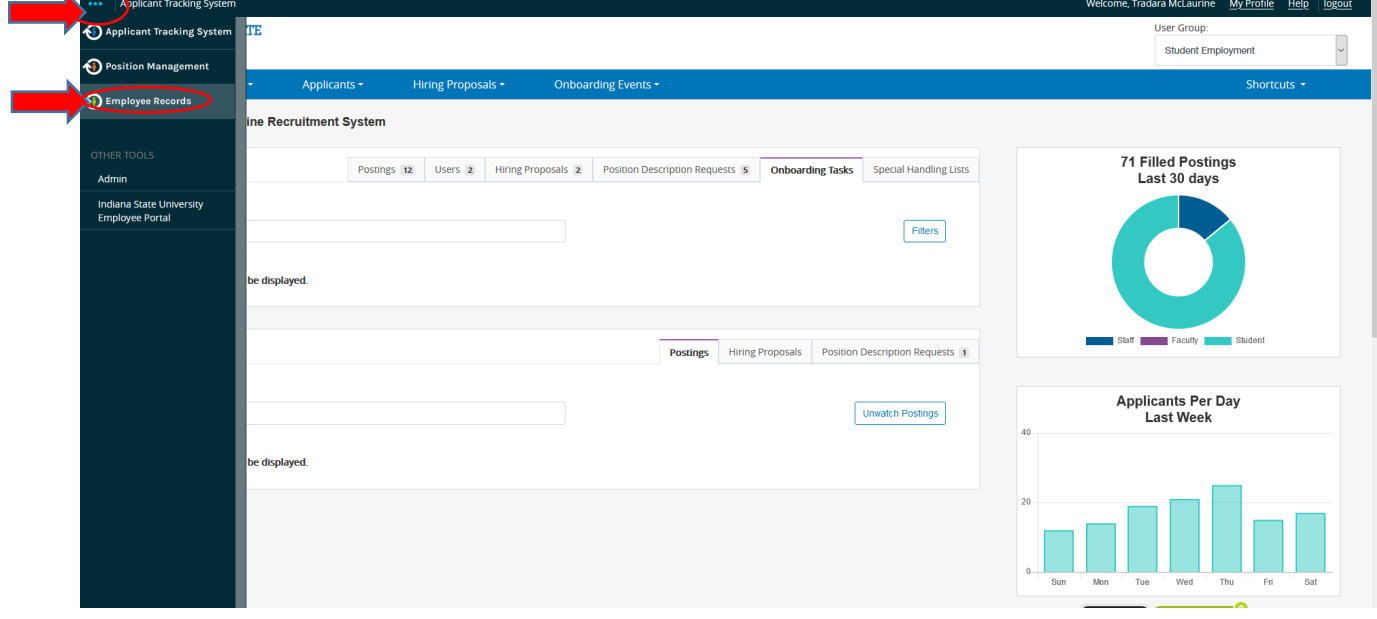

3. Locate the Graduate Assistantship Pay Authorization Employee Certification document for the graduate assistant that you would like to work on and select **View.** 

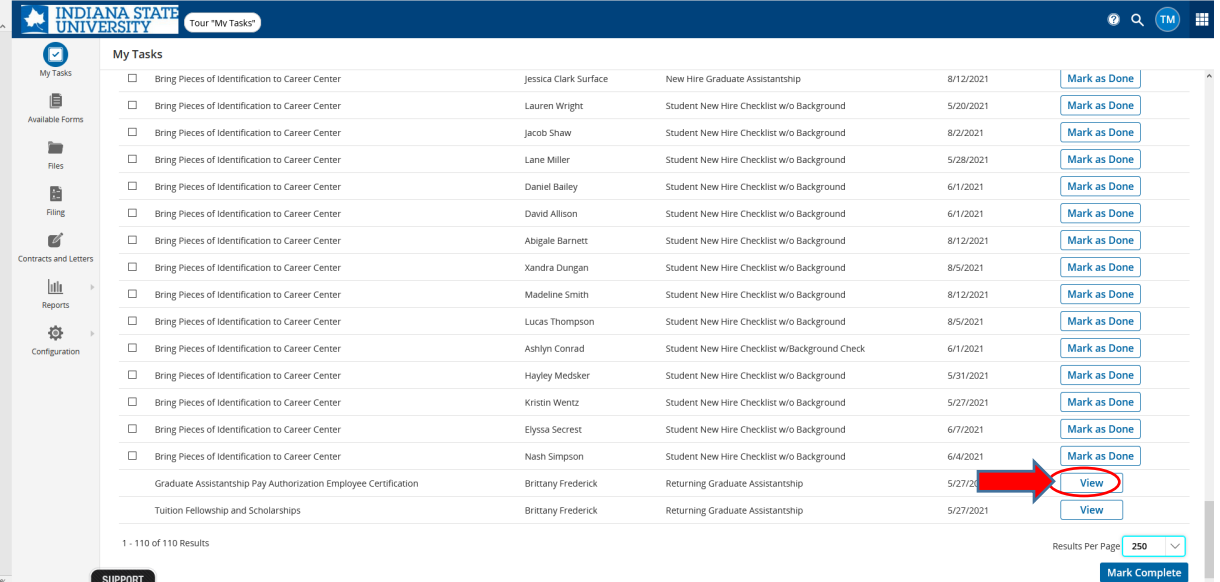

4. Enter the required information for the graduate assistant you are hiring then select **Save Final.**

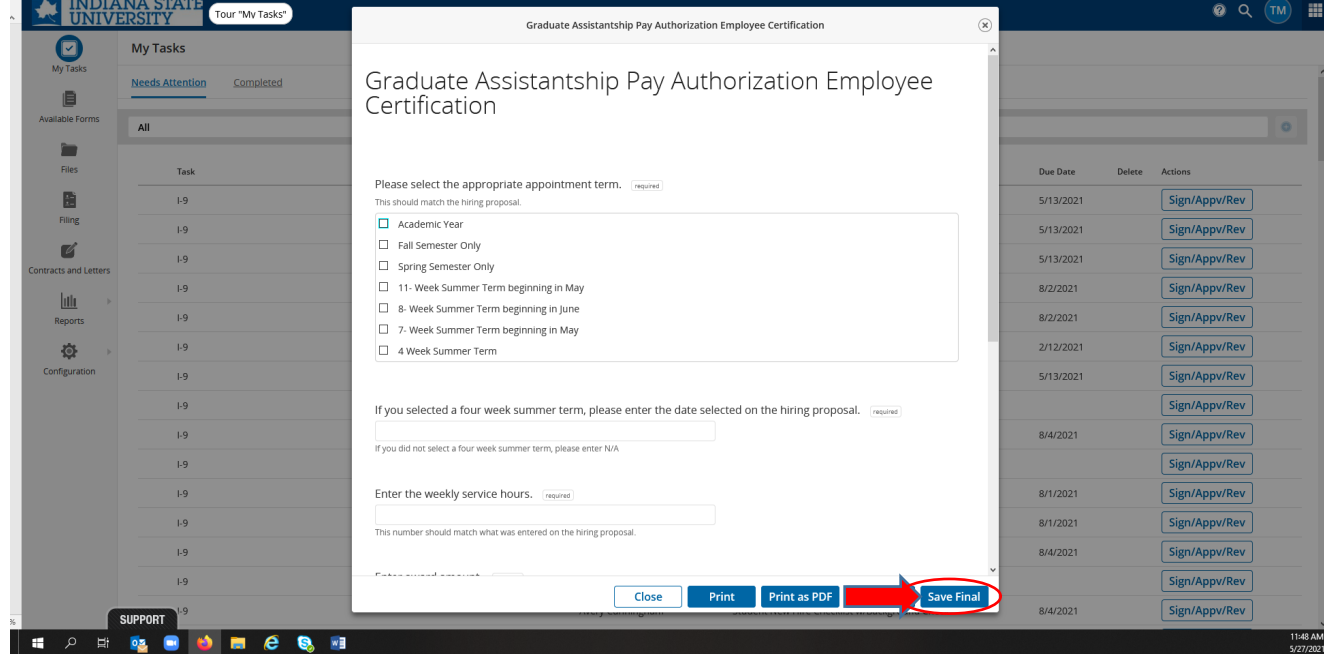

5. Read the Electronic Signature Statement then select the check box and type your name in the signature box and select **Submit.** 

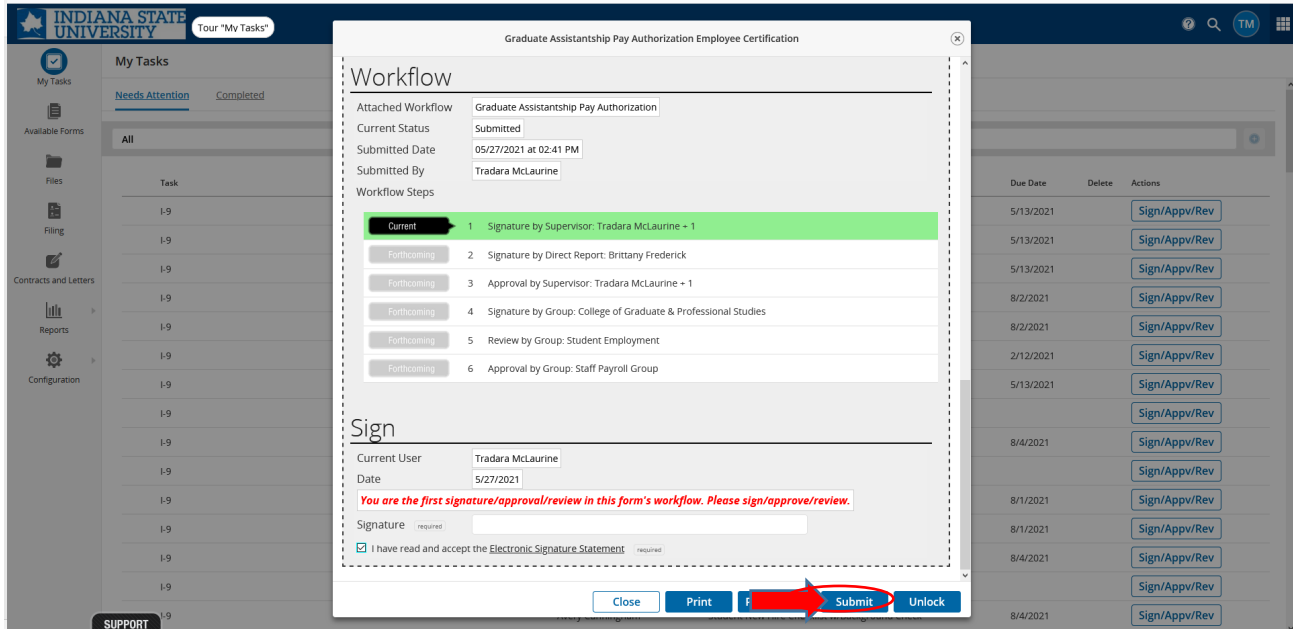

6. Locate the Tuition Fellowship and Scholarships document for the graduate assistant that you would like to work on and select **View.** 

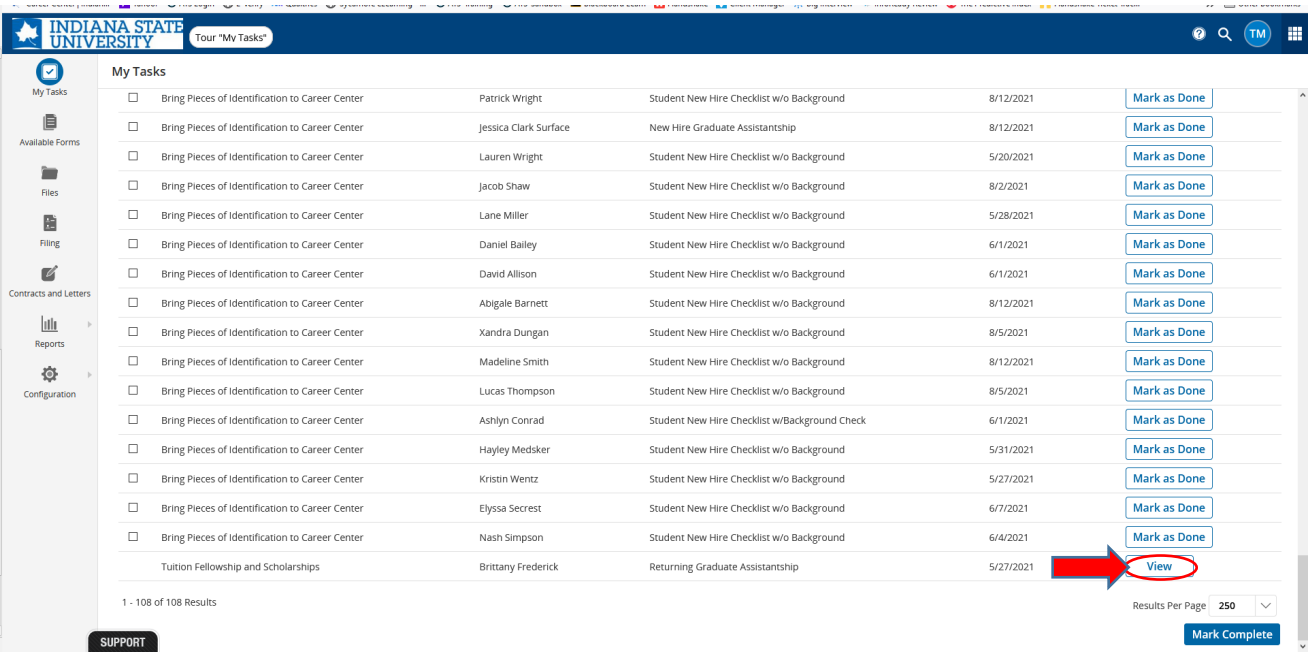

7. Enter the required information for the graduate assistant you are hiring then select **Save Final.**

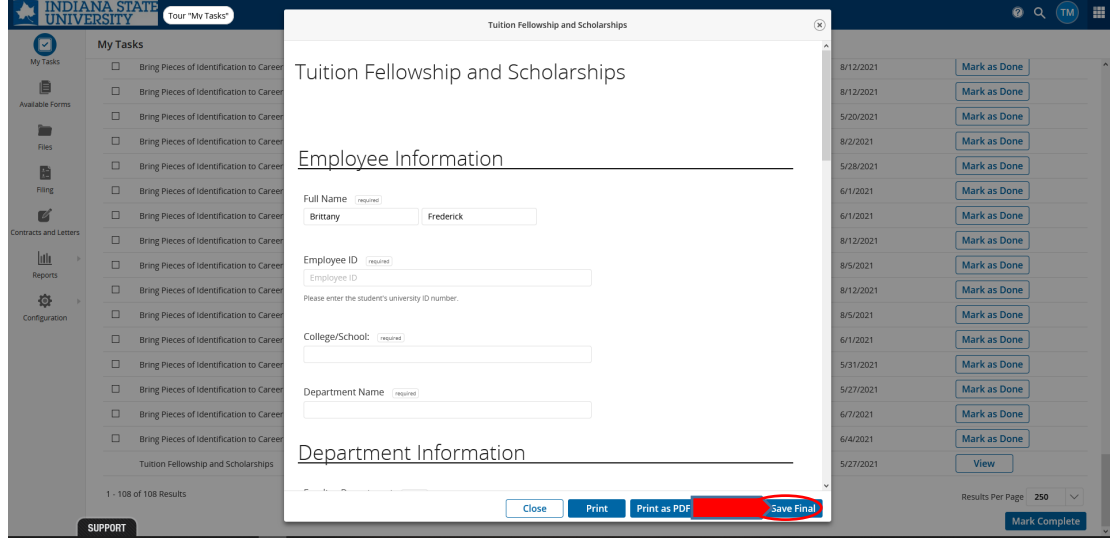

## 8. Select **Submit**.

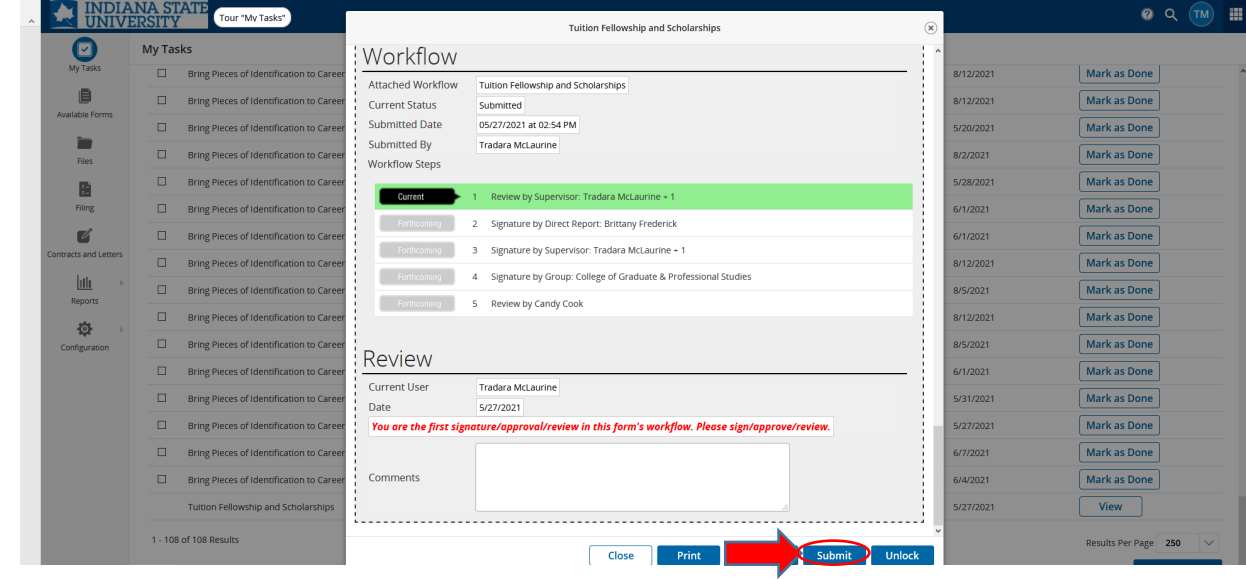